# **ART OF ILLUSION : SEANCE 2.**

#### *D'après le tutoriel de Patrick Fraysse : http://www.graphicfree.net/article.php3?id\_article=60*

#### **Objectif de la séance :**

L'objectif est d'"habiller" les objets de la scène en mettant en place des textures ou des matériaux.

#### **Remarque :**

A tout moment, il est possible d'effectuer un rendu de la scène par le menu : **Scène > Rendre la scène…** ou appuyer sur **Ctrl+R**. Garder les options par défaut et appuyer sur OK.

A la fin de la séance, il faut sauvegarder votre travail dans vos documents avec votre nom.

#### **Ca commence… :**

Allez chercher le document de travail que le professeur vous donne : vases\_anciens\_nom.aoi. Les objets importants qu'il faut retoucher sont les suivants :

- Table : c'est le plan de travail, nous allons définir une texture de type bois.
- Reposoir : c'est un carré en verre, donc qui a certaines caractéristiques de réflexion et réfraction de la lumière. Nous allons définir une texture et surtout un matériau (le verre).
- Vase 1 et vase 2 : ce sont nos vases anciens sur lesquels nous allons appliquer des textures.
- Rideau 1 et rideau 2 : de même nous allons définir des textures pour ces objets.

### **I. MATERIAU ET TEXTURE DU REPOSOIR.**

Créez un nouveau matériau par le menu : **Scène > Matériaux**… et choisissez **Nouveau…** Appelez-le verre03 et renseignez les valeurs comme suit :

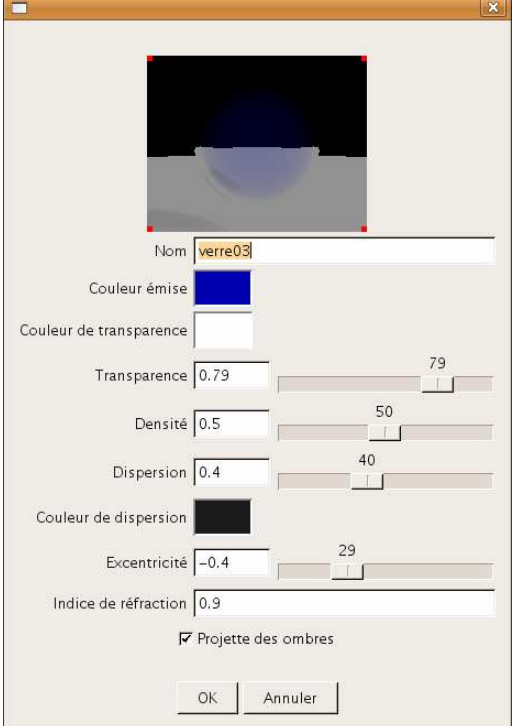

Le bleu pour la couleur émise s'obtient en utilisant :  $R=0$ ,  $V=0$  et  $G=0.7$ .

Le noir de la couleur de dispersion s'obtient en mettant R, V et B à 0.

Pour voir la suite de ce tutoriel, ouvrez le document :  $4^e$ \_idd\_0607\_aoi\_tuto\_seance\_02\_2p.pdf.

Sélectionnez le reposoir dans la liste des objets par un clic gauche. Il y a deux méthodes pour associer un matériau à un objet : la première en choisissant dans le menu : **Objet > Définir un matériau…** ou sinon, directement dans les propriétés de l'objet, choisir le matériau **verre03**.

ou

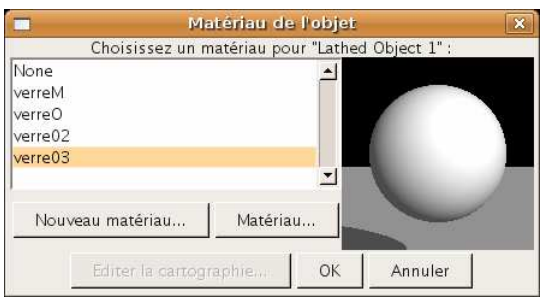

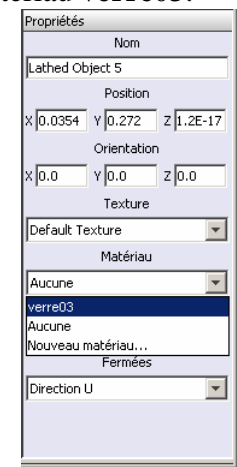

#### **Et la texture ?**

Pour que ce matériau agisse, il faut donner une texture au verre. Aller dans **Scène > Textures…** et créez une nouvelle texture : *verreblanc*. Renseignez les champs comme suit :

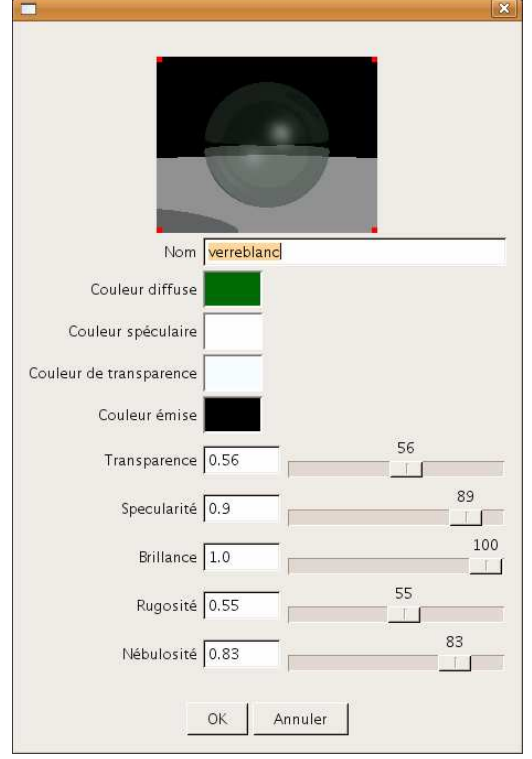

Le vert s'obtient en mettant R=0, V=0.5  $et B=0$ .

Il ne reste plus qu'à associer la texture à l'objet. Le reposoir étant toujours sélectionnée, utilisez les propriétés et choisissez texture : *verreblanc* comme ci-contre :

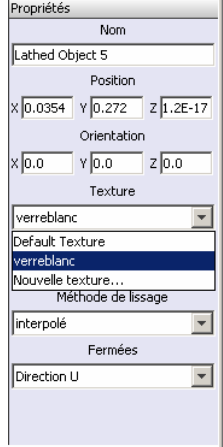

 $\vert x \vert$ 

# **II. TEXTURE DE LA TABLE.**

A présent, toutes les textures sont "mappées", *id est* : nous allons utiliser une image externe pour la coller sur l'objet.

Faire un clic de droite sur l'objet Table et choisir : **définir une texture**. Cliquer alors sur **Nouvelle texture…**

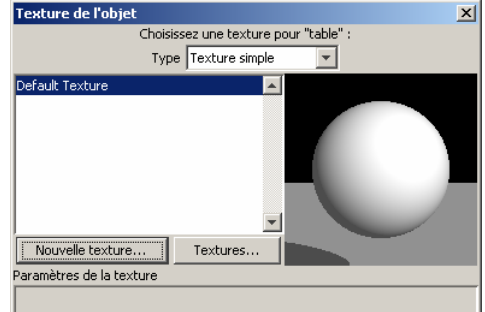

Pour créer une image mappée, choisir bois pour le nom et **Image Mapped** pour le type.

Renseignez les valeurs comme suit :

Le gris (cercle rouge) s'obtient en prenant les trois valeurs à 0.7.

Pour avoir l'image, cliquer sur le petit carré à côté de *Couleur diffuse*, puis dans la nouvelle fenêtre qui s'ouvre, choisir **Charger…** et ouvrir le fichier *BOIS6.jpg*.

Fermer alors les différentes fenêtres pour revenir à celle-ci-contre.

Sélectionner la texture *bois* et cliquer sur **Editer la cartographie**.

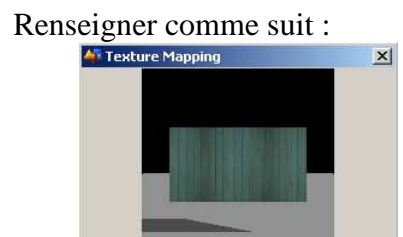

 $x(\sqrt{6})$ 

 $\times$  -0.5

 $x = 0.0$ 

Cartographie: Projection

F

 $\sqrt{-0.5}$ Rotation:

 $Y = \boxed{0.0}$ 

Appliquer à: Faces avant et arrière v □<br>Lier les coordonnées de la texture à la surface OK Annuler

 $Z = 0.0$ 

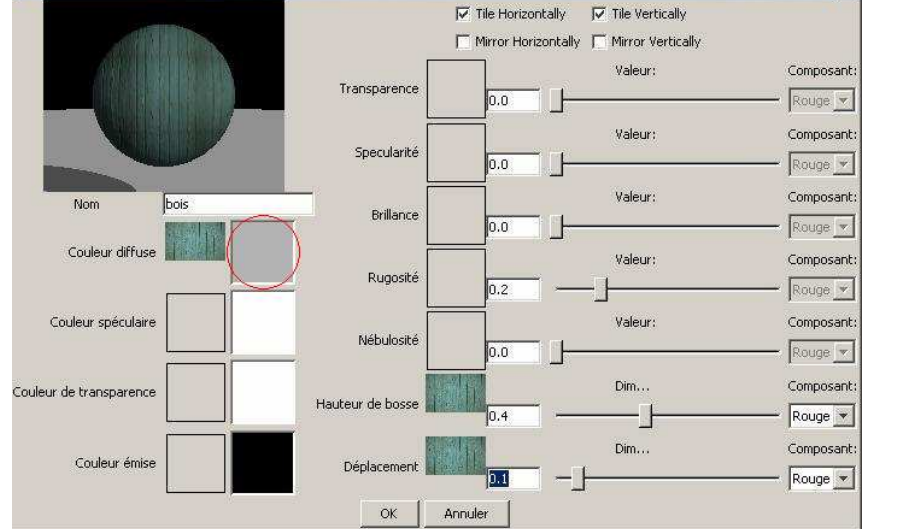

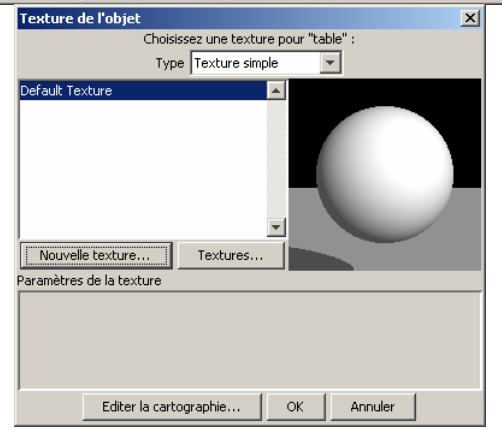

Valider les différentes fenêtres.

Page 3 sur 6

### **III. TEXTURE DES RIDEAUX.**

De même que pour la table, faire un clic droit sur l'objet Rideau1 et choisir **définir une texture**. Cliquer alors sur **Nouvelle texture…** Choisir rideau pour le nom et **Image Mapped** pour le type.  $x<sub>1</sub>$ 

Renseignez les valeurs comme suit :

Le rose (cercle rouge) s'obtient en prenant R=0.8,  $V=0.7$  et B=0.6.

Pour avoir l'image, cliquer sur le petit carré à côté de *Couleur diffuse*, puis dans la nouvelle fenêtre qui s'ouvre, choisir **Charger…** et ouvrir le fichier *TUTOMAP2\_01.gif*.

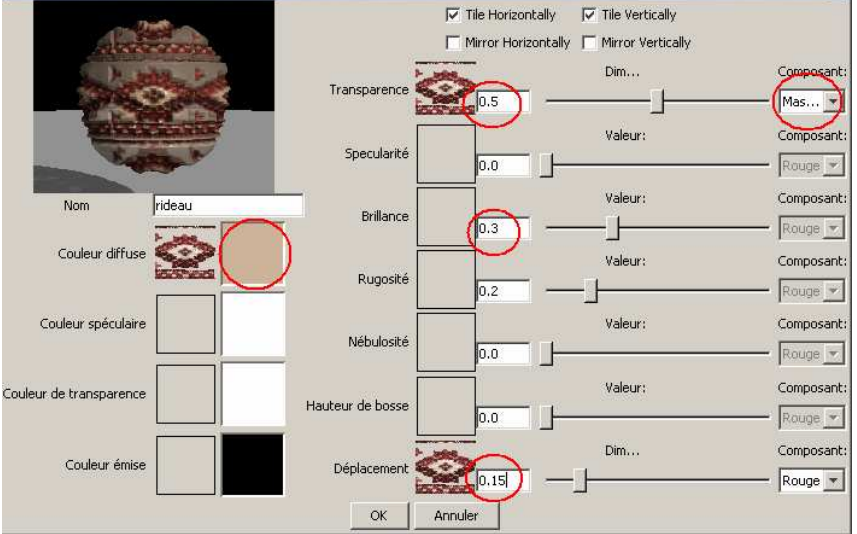

Valider les différentes fenêtres.

Dans les propriétés de l'objet *Rideau 2* (qu'il faut sélectionner), définissez la texture *rideau* nouvellement crée.

# **IV. TEXTURE DU VASE 1.**

De même que précédemment, faire un clic droit sur l'objet vase 1 et choisir **définir une texture**. Cliquer alors sur **Nouvelle texture…** Choisir vase01 pour le nom et **Image Mapped** pour le type.

Renseignez les valeurs comme suit :

Le gris (cercle rouge) s'obtient en prenant toutes les valeurs à 0.8.

Pour avoir l'image, cliquer sur le petit carré à côté de *Couleur diffuse*, puis dans la nouvelle fenêtre qui s'ouvre, choisir **Charger…** et ouvrir le fichier *DRAGON01.gif*.

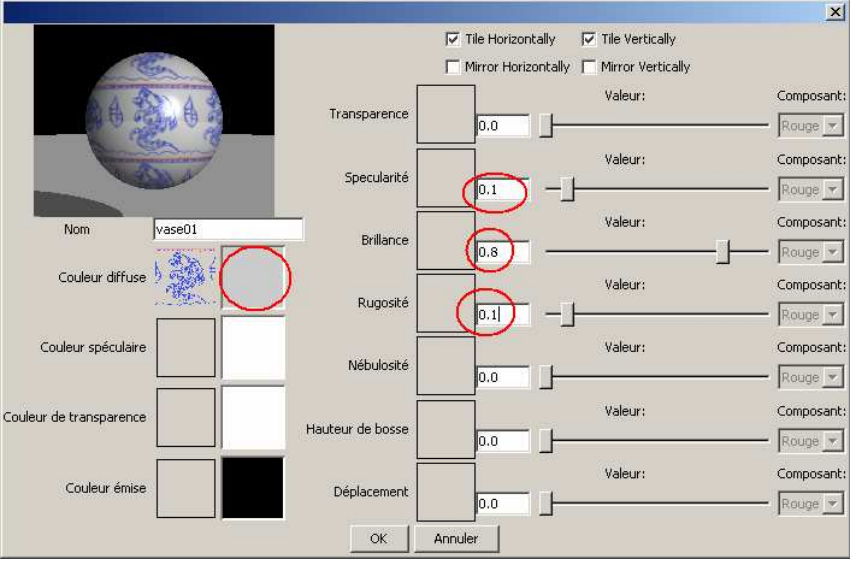

Valider les différentes fenêtres.

### **V. TEXTURE DU VASE 2.**

Pour la deuxième poterie, nous allons superposer deux textures différentes. Faire un clic droit sur l'objet vase 2 et choisir **définir une texture**. Cliquer alors sur **Nouvelle texture…** Choisir vase02 pour le nom et **Image Mapped** pour le type.

Mlle REBEYROLE/M. ETIENNE

http://perso.orange.fr/sylvain.etienne/

Renseignez les valeurs comme suit :

Pour avoir l'image, cliquer sur le petit carré à côté de *Couleur diffuse*, puis dans la nouvelle fenêtre qui s'ouvre, choisir **Charger…** et ouvrir le fichier *TUTOMAP2\_02.gif*.

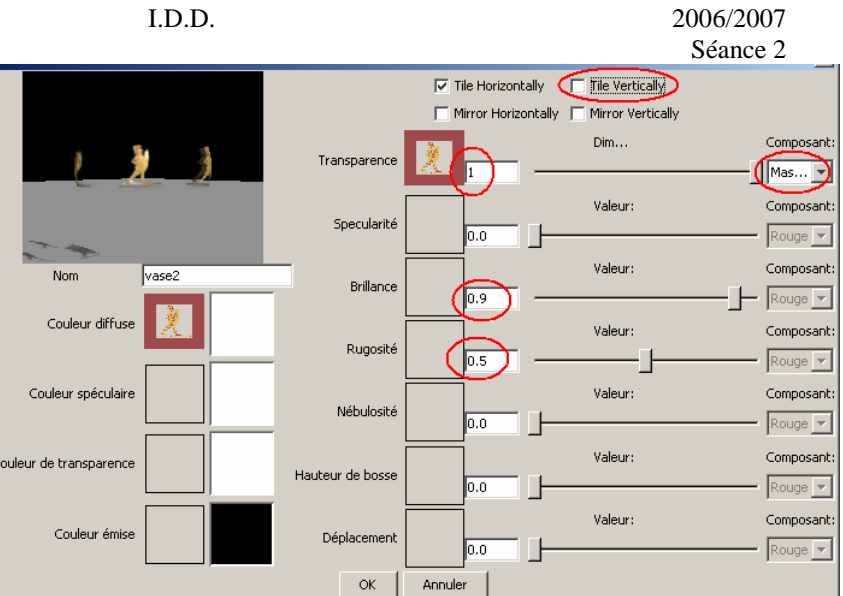

Nous allons définir une nouvelle texture plus simple : cliquer sur **Nouvelle texture…** Choisir noire pour le nom et **Uniform** pour le type.

Renseignez les valeurs comme suit :

La *couleur diffuse* s'obtient en mettant les valeurs à 0.1.

Valider par OK.

Choisir texture multicouches.

Ajouter, dans l'ordre, la texture *noire*, puis la texture *vase2*.

Sélectionner alors le mode de mélange : **superposition**.

Cliquer sur **Editer la cartographie** et renseigner comme suit :

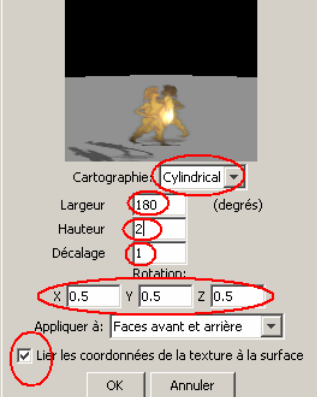

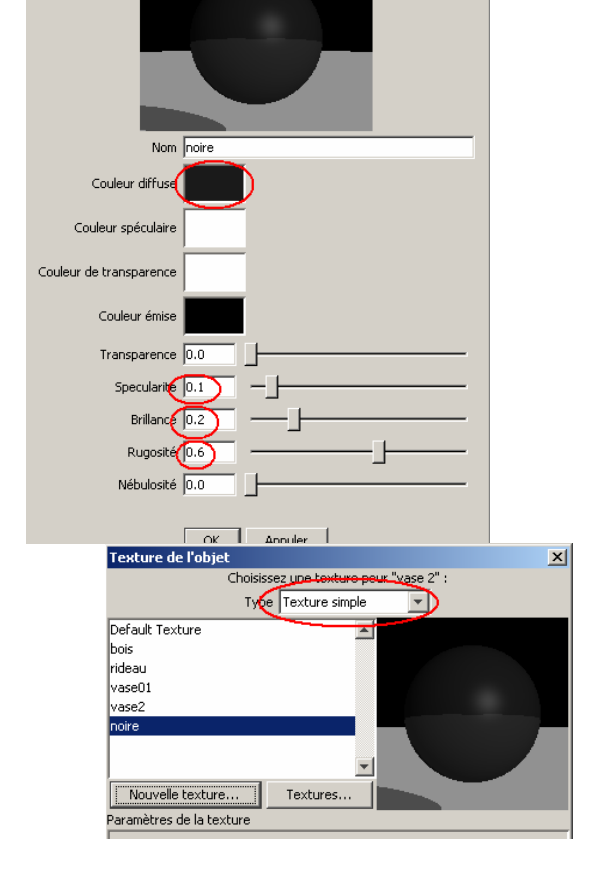

Valider les différentes fenêtres.

Mlle REBEYROLE/M. ETIENNE I.D.D. 2006/2007 http://perso.orange.fr/sylvain.etienne/ Séance 2

### **VI. TEXTURE DE L'ENVIRONNEMENT.**

Dans le menu *Scène > Environnement*… choisissez *Texture – Diffuse* (1) dans le menu déroulant *Environnement*. Cliquez alors sur *Choisir* (2). Une nouvelle fenêtre s'ouvre et cliquez sur *Nouvelle texture*… (3) Rentrez le nom de la nouvelle texture : fond ; et choisissez comme type : *Image Mapped* (4).

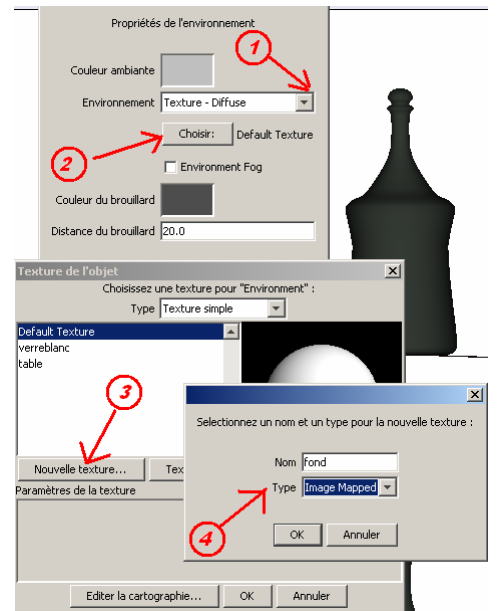

Cliquez alors sur le petit carré gris à côté de Couleur diffuse. Cliquez sur Charger… et sélectionner le bon répertoire : *bureau > ArtOfIllusion231 > textures > building\_probe.hdr*. Sélectionnez-le par OK, puis encore OK.

Sur la fenêtre « **texture de l'objet** », cliquez sur *Editer la cartographie…* et renseignez les champs comme suit :

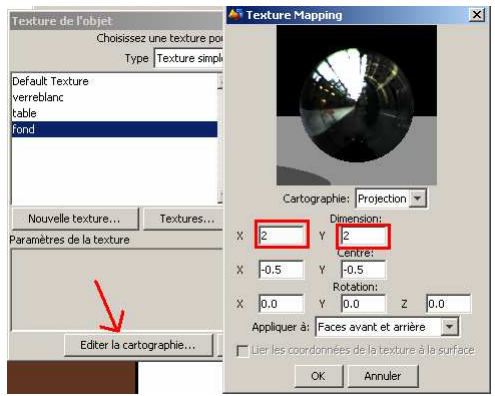

Ceci fait, fermez les fenêtres en cliquant sur OK, puis encore OK deux fois.

### **VII. RENDU PAR CTRL+R.**

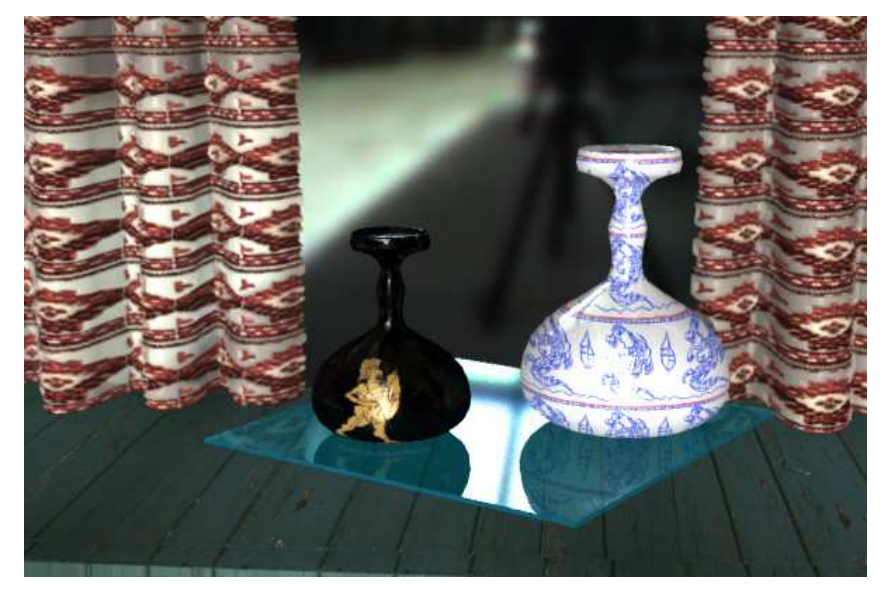